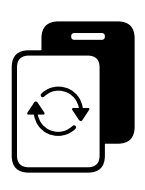

# iPadの管理と運用<br> **iPadの再設定**

 $\overline{\mathbf{C}}$ 

iPadをリセットして 次の⽣徒に渡す

2023年10⽉

# 目次

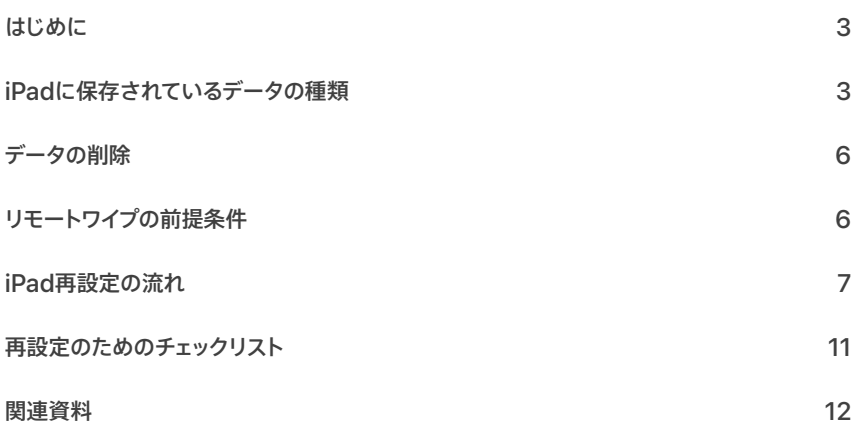

# <span id="page-2-0"></span>はじめに

## はじめてiPadに触れる⽇を特別なものにするために

期待に胸を膨らませて入学してくる生徒たちは、iPadを使った学びをとても楽しみに しているはずです。学校で配布されるiPadが、⾃分のものとして⽇々触れる、はじめての デジタルデバイスになるかもしれません。卒業生から回収したiPadを、新入生向けに 再設定して手渡す場合は、この貴重なイベントが最高のものとなるよう、iPadを最適な 状態にしてあげることがとても重要です。また、正しく再設定することで、卒業生の プライバシーも守られます。

# <span id="page-2-1"></span>iPadに保存されているデータの種類

卒業⽣や転出⽣が使⽤していたiPadをそのまま回収した場合、⼀般的に以下のような データが残っています。

- 各アプリのデータ
- 「ファイル」アプリ内のデータ(対応している各アプリのデータや、Safari経由のダウン ロードファイルなど)
- iCloud上のデータのキャッシュ(管理対象Apple IDを使用している場合)
- システムデータ

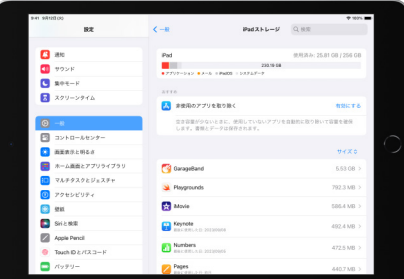

「設定」>「一般」>「iPadのストレージ」からiPadに保存されている データの詳細を確認できます

例えばSafariの場合、Webサイトデータ(Cookie、キャッシュ)、履歴、お気に入り、リーディング リスト、パスワードの自動入力のデータが、iPad上に残ったままの状態になっています。さらに、 「写真」「マップ」「ボイスメモ」などのデータは位置情報に関連付けられている場合があります。

また、「写真」アプリの場合には、アプリ内で削除しただけではデータは完全に削除されず、「最 近削除した項目」に一定期間残ってしまいます。「メモ」「ボイスメモ」なども同様です。

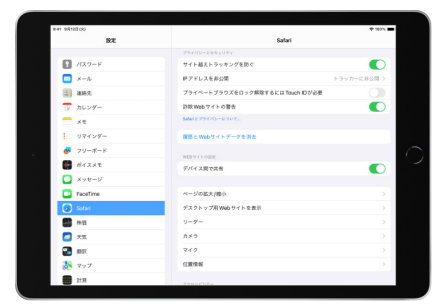

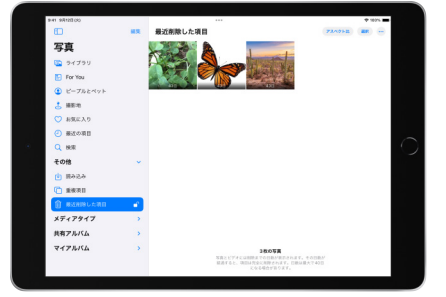

Safariには閲覧履歴、キャッシュやCookie

Safariには閲覧履歴、キャッシュやCookie 写真をすべて消去しても、「最近削除した項目」<br>などのWebサイトデータが保存されています に一定期間データが残ります

アプリ固有のものではなく、システム全体のデータである「システムデータ」もiPad上に残った ままの状態になっています。システムデータとは以下のような情報です。

- デバイスの位置情報(利用頻度の高い場所)
- ネットワーク設定(例:⾃宅のWi-Fi設定)
- キーボードの変換学習・ユーザー辞書
- スクリーンタイム(パスコードを別途設定可能)
- Apple ID
- ホーム画面のレイアウト・ウィジェット
- デバイス名
- 壁紙
- 自動入力するパスワード
- Touch IDとパスコード
- 各種環境設定
- ログ
- アプリの利用履歴
- Dockの履歴
- Siriからの提案 など

中には、削除をしようと思ってもユーザーには削除できないものも存在します。例えば、MDM (モバイルデバイス管理)でパスコードの設定を強制している場合には、ユーザーがパスコード の設定をオフにすることができません。

また、ユーザーがホーム画⾯のレイアウトを編集できないようMDM側で設定している場合 でも、Safariからホーム画⾯にWebクリップを追加することが可能ですが、このケースでは、 ユーザーがWebクリップを削除できない状態になっています。

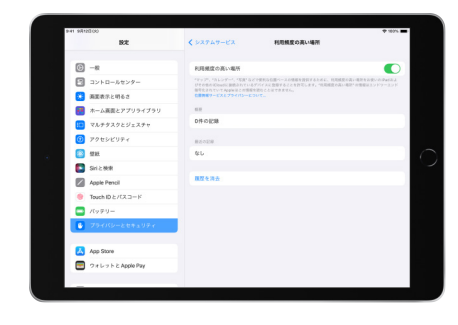

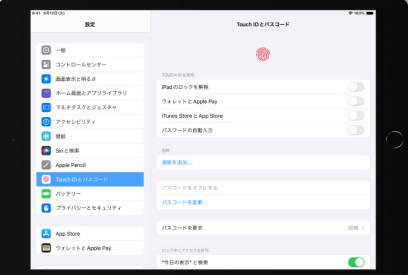

デバイスの位置情報 マンファイン Touch IDとパスコード

<span id="page-5-0"></span>データの削除

これらのデータを完全に削除するためには、iPad上からすべてのデータや設定を消去(以下、 「ワイプ」)する必要があります。この手順を実行することで、デバイスが初期状態に戻ります。 ワイプには、MDMから実⾏する「リモートワイプ」とデバイス上で⾏う「ローカルワイプ」の2つ の方法があります。リモートワイプなら一度に複数台のワイプを実行できますが(iPadの電源 が⼊っていて、インターネットに接続されていることが必要)、ローカルワイプでは、それぞれの iPad上での操作が必要になるため、リモートワイプを利用することをおすすめします。

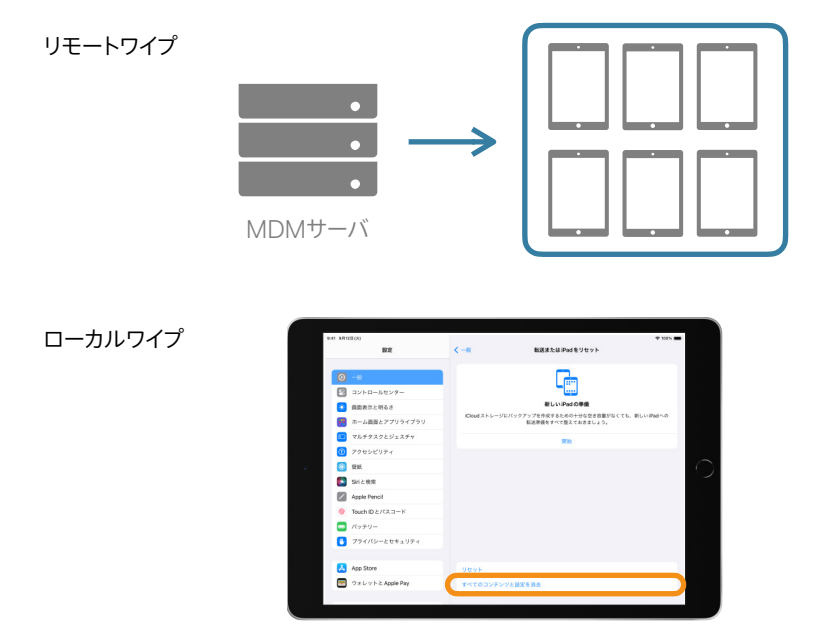

デバイス上から手動でローカルワイプを行う場合は、「設定」アプリから「一般」>「転送または iPadをリセット」>「すべてのコンテンツと設定を消去」を選択します。

# <span id="page-5-1"></span>リモートワイプの前提条件

MDMから効率的にiPadのリモートワイプと再設定を行うためには、iPadがApple School<br>ManagerとMDMで管理され、ネットワーク環境が整備されている必要があります。<br>iPadがMDMで管理されていれば、特定のデバイスグループに対してまとめてワイプを実行

することができます。また、⾃動デバイス登録が有効になっていれば、ワイプ後の再設定を 効率化することができます。

iPadの再設定時に同時にアプリをインストールする場合、十分な帯域幅のインターネット回 線とWi-Fi環境が整備されている必要があります。ネットワーク環境が十分でない場合は、 [「コンテンツキャッシュ」](http://apple.co/contentcaching_JA)やMDMサーバが提供するアプリカタログを活用してください。 アプリカタログを使えば、ユーザーが必要に応じてセルフサービスでアプリをインストール できるようになり、再設定時にすべてのアプリをインストールする必要がなくなります。

# <span id="page-6-0"></span>iPad再設定の流れ

iPad再設定の一般的な手順は以下のようになり、大きく分けて「ワイプ」と「ワイプ後の再設定」が あります。ワイプを実行するとiPadが初期状態に戻りますので、基本的には最初に導入した 時の作業を繰り返すことによって新入生用のセットアップができます。はじめてこの作業を 行う場合は、あらかじめ検証用のiPadを使ったワークフローの確認や作業時間の見積も りを⾏うことをおすすめします。環境によって⼿順のカスタマイズが必要な場合もあります。

- 
- iPadの回収 : 返却後のハードウェアチェック<br>● ワイプ : MDMによるリモートワイプ、または手動でのローカルワイプ
- **3** Wi-Fiの設定:iPad上でWi-Fi設定(MDMがリモートワイプ後のWi-Fi自動設定に 対応していれば不要)
- ❹ 自動デバイス登録 : MDMへの自動登録<br><br>❺ 什 ㅏげ : 追加設定、管理台帳更新、お手入れ
- 

## iPadの回収

卒業式もしくはそれ以前に、iPadを卒業⽣から回収しておきます。回収⽇と場所をあらかじめ 決めておきましょう。ここでは、回収前・回収後にそれぞれ行う作業を紹介します。

#### **回収前:iPadを充電しておく**

iPadを回収する際には、事前に充電をした状態で返却してもらうと、その後のワイプと 再設定の作業がスムーズになります。可能な限り、iPadが充電された状態で返却するよう、 ⽣徒に周知してください。

#### **回収後:付属品のチェック、iPadの状態確認**

iPad本体を回収したら、ケース⼀体型のキーボードや電源アダプタなどの付属品がすべて 揃っているかを確認してください。また、iPadや付属品が壊れていないかもこの段階で チェックしておきましょう。備品シールを貼っている場合には、剥がれていないかも併せて 確認しておきます。

## ワイプ

ワイプを⾏う対象は、卒業⽣のiPadのみです。MDMから特定のiPadをまとめてリモートワイプ するには、対象となるiPadをあらかじめ「グループ化」しておく⽅法があります。

グループ化ができていれば、「小学6年生」「中学3年生」など、特定のグループに対してのみ ワイプを実⾏することができます。実際にどのような状態になるのかを把握しておくために、 ⼩規模なグループで事前にリモートワイプを試しておくことをおすすめします。

具体的な手順は使用しているMDMにより異なるため、ドキュメントを参照するか、MDM ベンダーにお問い合わせください。

また、iPadOS 17以降では、MDMからリモートワイプを実行した後にWi-Fi設定を自動で 行うことができます。このプロセスの一環として、ワイプ前に選択していた言語と地域の 設定が適用されるため、再設定の手順が大幅に短縮できます。

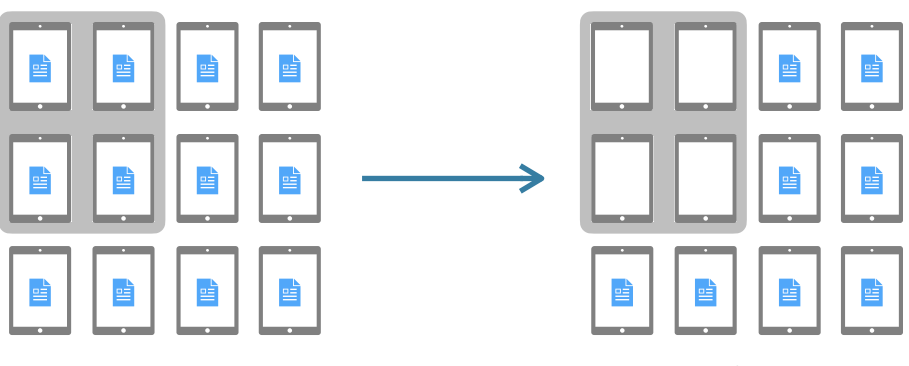

対象となるiPadをあらかじめ

対象となるiPadをあらかじめ すいない あっと 特定のグループに対してのみ<br>「グループ化」しておく あっと フィー・コーク ワイプを実行することができる

**重要:**ワイプは⼀度実⾏すると取り消しができません。MDMの管理下からも外れ、Wi-Fiの 接続も解除されます。MDMからリモートワイプを実施する時は、間違ったデバイスをワイプ しないようくれぐれも注意してください。

使⽤しているMDMがグループ単位のリモートワイプに対応していないケースもあります。 MDMからのリモートワイプを行わない場合は、1台ずつローカルワイプを実行してください。 MDMによる機能制限でワイプを禁⽌している場合は、その設定を解除する必要があります (デバイスの再設定時に再度禁⽌)。また、iPadにパスコードが設定されている場合は、事前に MDMでパスコードを削除してから作業を行ってください。ローカルワイプであれば、回収前に ユーザーに⾏ってもらうことも可能です。

ワイプが完了するとiPadは初期状態に戻り、この時MDMへの登録も解除されます。 再設定時にはもう一度MDMに登録し直す必要がありますが、その際「自動デバイス登録」が 使えれば、簡単に再登録が可能です。OSが最新版でない場合は、ワイプ前にアップデートを 実施することも検討してください。

**注意:**ワイプを⾏うと、iPadにあらかじめインストールされていた以下のアプリは削除されます。

- ·Pages · Numbers
- ・Keynote ・iMovie
- ・GarageBand ・Clips
- ・Apple Store

これらを再度インストールする際に、十分なインターネットの帯域幅が確保できない場合には、 [「コンテンツキャッシュ」](https://apple.co/contentcaching_JA)やアプリカタログを活用してください。

## ⾃動デバイス登録

⾃動デバイス登録の設定が済んでいる場合、ワイプをしてiPadが⼀度MDMの管理下から 離れても、再度インターネットに接続すれば、あらかじめ設定しておいたMDMサーバに ⾃動的に接続します。この時、あらかじめMDMで設定しておいた構成が⾃動的にiPadに 反映されます。自動デバイス登録が利用できない場合、iPadを1台1台手動でMDMに登録 する必要があります。

## ⾃動デバイス登録の仕組み

Apple School Manager上で、各デバイスをどのMDMで管理するのか事前に割り当てを 行います。自動デバイス登録を利用するには、iPad購入時に購入元にあらかじめ Apple School ManagerへiPadを登録してもらう必要があります。

#### **重要:**デバイスの所有の解除

Apple School Manager上で「デバイスの所有を解除」を選択してしまうと、自動デバイス 登録が利用できなくなります。これはiPadを破棄する時に使う項目です。再設定の際には 解除しないよう注意してください。

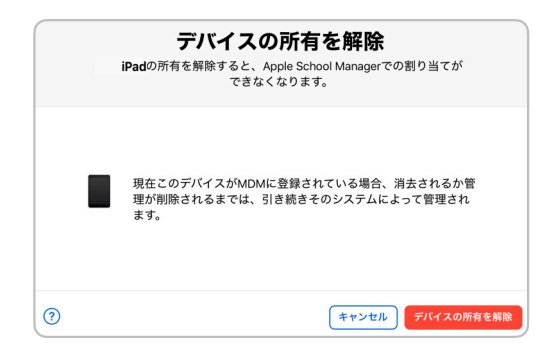

「デバイスの所有の解除」は行わない

## 仕上げ

最後に仕上げの作業を行います。具体的には「追加設定」「管理台帳の更新」「お手入れ」の 3つの手順を進めてください。

#### **1.追加設定**

MDMでパスコードの入力を必須に設定している場合には、1時間以内にパスコードを設定 することが求められます。パスコードを設定する場合は仮のパスコードを設定してユーザー に通知し、パスコードはユーザー本人に変更してもらうようにしてください。また、アプリに よっては、使える状態にするために初期設定が必要なケースがあります。各アプリの初期 設定も、この段階で⾏っておきましょう。

ここまでの作業が完了していれば、新入生にiPadを渡すことが可能な状態になります。 ただし、設定が完了してからiPadを⻑期保管する場合には、以下の状態で保管してください。

#### 【**iPadの保管⽅法**】

**・**⻑期保管の場合、バッテリーを⻑持ちさせるために、充電は50%程度で電源をオフに してください。

・バッテリーの劣化を防ぐため、⾼温、低温の環境を避けて保管してください。

#### **2.管理台帳の更新**

学校間でのiPadの移動が発⽣する場合には、管理台帳の更新を⾏いましょう。

#### 3.お手入れ方法

新入生にiPadを渡す前に、iPadのお手入れを行います。具体的な手順は、リンクを 参照してください。

## <span id="page-10-0"></span>再設定のためのチェックリスト

これらの再設定の手順を踏まえ、以下の項目を事前に検討、確認しておいてください。

#### **□作業可能⽇**

卒業式から⼊学式までの間で、作業⽇数およびスケジュールを決めておきます。 トラブルの発⽣に備えて、予備⽇も設定しておきましょう。

#### **□対象となるiPad(⼩学6年⽣・中学3年⽣)を学校ごとに特定**

何台程度のiPadを再設定する必要があるのかを、事前に把握してください。

#### **□インストールするアプリの数と総データサイズ**

再設定で⼀番時間がかかる作業は、アプリのインストールです。最初にインストールするアプリ の要不要をこれを機に見直しましょう。アプリカタログからユーザーに必要なアプリをダウン ロードしてもらう⽅法も検討してください。

#### **□作業場所**

再設定を⾏うスペースを確保しましょう。電源があり、iPadを操作しやすい環境を準備して ください。1つのWi-Fiアクセスポイントに負荷が集中しないよう、ある程度分散して作業が できる環境が必要になります。

#### **□ネットワーク環境**

インターネット回線の帯域幅が十分でない場合は、環境の見直しや[「コンテンツキャッシュ](https://apple.co/contentcaching_JA)」 の導入も検討してください。センター集約型のネットワーク構成の場合、トラフィックが集中 しないように学校ごとの作業⽇の調整が必要になる場合があります。

#### **□機材**

電源タップなど、再設定作業に必要な機材をあらかじめ揃えておきましょう。

#### **□作業⼈員**

何名で再設定の作業にあたれるのか、また⼀度に何台のiPadを処理できるのかを、 あらかじめ試算しておきましょう。

#### **□ID管理**

新入生のID作成、卒業生のID削除をいつ行うのかを事前に決めておきます。 (管理対象Apple IDや、アプリで必要となるID)

#### **□OSアップデート**

iPadのOSアップデートもこの機会に行っておきましょう。

#### **□トラブル対応**

iPadの回収ができなかった場合、故障していた場合、どのように対応するのかをあらかじめ 決めておきます。また、作業中にトラブルが発生した場合に備えて、問い合わせ窓口を設けて 周知しておきましょう。作業現場に「Apple Configurator」をインストールしたMacがあると、 トラブルシューティングに役⽴ちます。

#### **□⼿順書**

卒業生からのiPadの回収や、新入生へのiPadの配布に関して必要となる作業はあらかじめ 手順書をまとめて関係者に通知しておくと、スムーズな運用が可能になります。iPad配布後、 最初にユーザーに⾏ってもらう設定(例:管理対象Apple IDでのサインイン)も、あらかじめ 手順書にまとめておきます。

## <span id="page-11-0"></span>関連資料

「教育現場におけるApple製品のプライバシーとセキュリティについて」 [support.apple.com/ja-jp/HT208525](https://support.apple.com/ja-jp/HT208525?cid=pm-ja-pdf-doc-edu-gsp-giga)

「自動デバイス登録を利用する」 [support.apple.com/ja-jp/HT204142](https://support.apple.com/ja-jp/HT204142?cid=pm-ja-pdf-doc-edu-gsp-giga)

「iPadの管理と運用 コンテンツキャッシュ」 [apple.co/contentcaching\\_JA](https://apple.co/contentcaching_JA)

「教育機関にiPadを整備する」 [education-static.apple.com/geo/jp/IT/Deployment\\_Tasks.pdf](https://education-static.apple.com/geo/jp/IT/Deployment_Tasks.pdf)

「Apple製品のお手入れ方法」 [support.apple.com/ja-jp/HT204172](https://support.apple.com/ja-jp/HT204172?cid=pm-ja-pdf-doc-edu-gsp-giga)

「バッテリーの駆動時間と耐用年数を最大限に延ばす」 [www.apple.com/jp/batteries/maximizing-performance/](https://www.apple.com/jp/batteries/maximizing-performance/?cid=pm-ja-pdf-doc-edu-gsp-giga)

© 2023 Apple Inc. All rights reserved. Apple. Appleのロゴ、GarageBand、iMovie、iPad、iPadOS、Keynote、Mac、Numbers、 Pages、Safari、Siri、TouchIDは米国およびその他の国々で登録されたApple Inc.の商標です。Apple Store、iCloudは米国およびその他の 国々で登録されたApple Inc.のサービスマークです。この資料に記載されているその他の製品名および社名は、各社の商標である場合があります。 製品仕様は予告なく変更される場合があります。この資料は情報提供のみを⽬的として提供されます。Appleはこの資料の使⽤に関する⼀切の 責任を負いません。2023年10⽉